**3**

This chapter describes the following typical printing operations:

- Starting, stopping, or resuming printing and viewing last printed lines
- Removing printed pages

The PARK, LOAD and the READY buttons are used for these operations, which are described in detail in this section. For a summary of the operation of these buttons, see the section, "Getting to Know the Printer's Major Parts and the Control Panel," in Chapter 2, "Paper Handling."

Instructions for loading and handling paper are also given in Chapter 2, "Paper Handling."

# **Using the Control Panel**

Some print features can be selected from the control panel. These features are, two predetermined sets (macros) of print features, and two emulations. Use the Macro, and Emulation buttons as follows:

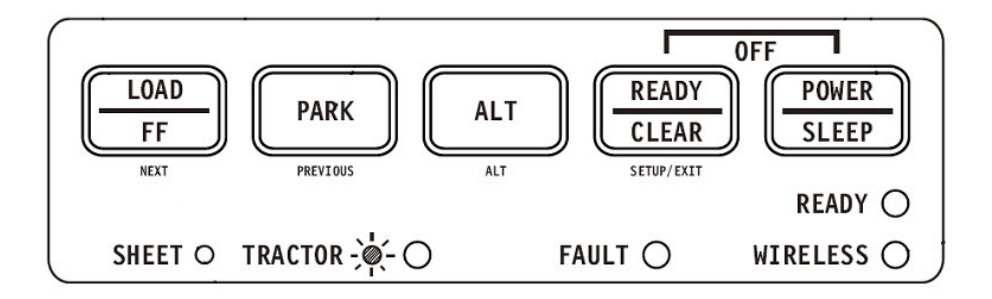

*Printer Control Panel*

# **Starting or Stopping Printing**

## **Starting Printing**

Before you start to print, make sure that paper is loaded. Also, verify that the Print Gap lever is set to the appropriate position.

To start printing, make sure that the Ready indicator is lit (the printer is ready). If not so, press the READY button to place the printer in the Ready state. Start your print job.

#### **Stopping and Viewing Printing**

To stop printing, press the READY button to place the printer in the Pause state. The printer stops after printing the current and next lines. You can also use your software to stop printing, but there will be a slight delay before printing stops. After the printer enters the Pause state, it still receives data until the print buffer becomes full of new data. The data in the print buffer will be lost if you turn the printer off.

When the printer stops printing, the paper is advanced to the viewing position so that you can view the last printed lines. This function is valid for single sheets and continuous forms in push-tractor feed mode.

#### **Resuming Printing**

To resume printing, press the READY button again. If the paper is advanced for viewing, it is backed to the previous position before printing. To cancel printing, use the cancel commands provided by your software or computer. To clear the print buffer, turn the printer off. Any data sent to the print buffer before you canceled printing will be lost.

### **Resuming from a Paper-Out**

The printer can "sense" when paper runs out. The printer stops printing and lights the Fault indicator. To resume printing when paper runs out, follow the procedures described below:

- 1. Install paper on the forms tractor unit or on the cut sheet stand as described in Chapter 2, "Paper Handling."
- 2. To load the first sheet of paper, press the FF/LOAD button for continuous forms. Single sheets are automatically loaded unless you change the factory setting. The Fault indicator will turn off and the printer resumes printing.

# **Removing Printed Pages**

This section describes the best methods for removing single sheets or continuous forms paper after printing.

### **Removing Single Sheets**

When you print using software, the printer automatically ejects each sheet of paper when the end of the printed page is reached. To eject sheets manually:

• Press the FF/Load button to execute a form feed.

**Note**: Proper use of the Tear-off function requires the paper be positioned at Top of Form either by software command (form Feed) or by pressing the FF/Load button.

If you have set the TEAR option to MANUAL, use the READY button to control the Tear-Off function.

**Note:** See the section, "Tearing Off Continuous Forms," in Chapter 2, "Paper Handling."